## **ΜΑΘΗΜΑ: "Πληροφορική με Εφαρμογές τατιστικής" ΕΡΓΑΣΗΡΙΟ 9: Γραφήματα με το CALC**

## **Ασκήσεις**

**1.** Τα παρακάτω δεδομένα (δείτε επίσης Lab9.ods, φύλλο EX1) αφορούν τις απαντήσεις που έδωσαν 60 φοιτητές στα πλαίσια της αξιολόγησης ενός μαθήματος το οποίο είχανε παρακολουθήσει. Η ερώτηση αφορούσε το πόσο ικανοποιημένοι είναι από το μάθημα. Οι (δυνατές) απαντήσεις κωδικοποιημένες είναι οι εξής:

"1"=Καθόλου, "2"=Λίγο, "3"=Ούτε πολύ, ούτε λίγο, "4"=Πολύ, "5"=Πάρα πολύ.

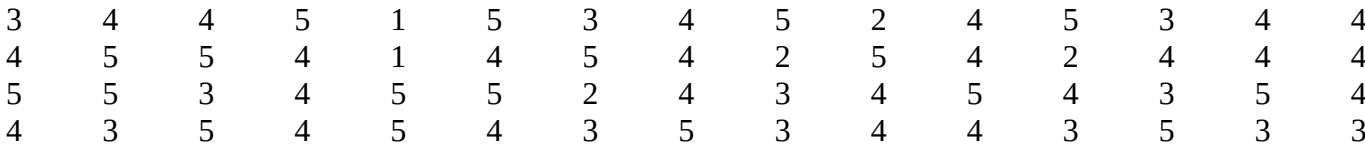

(α) Εξηγήστε γιατί τα παραπάνω δεδομένα είναι ποιοτικά (κατηγορικά) δεδομένα.

(β) Να δοθεί ο πίνακας συχνοτήτων με τις απόλυτες και τις σχετικές συχνότητες των τιμών του δείγματος. Ποια είναι η κορυφή (επικρατούσα τιμή) των δεδομένων. Να χρησιμοποιήσετε την εντολή FREQUENCY του CALC.

(γ) Να κατασκευαστεί το ραβδόγραμμα και το κυκλικό διάγραμμα σχετικών συχνοτήτων. Να φαίνονται οι σχετικές συχνότητες πάνω στο κυκλικό διάγραμμα.

(δ) Τι συμπέρασμα συνάγετε από την ανάλυση που κάνατε σχετικά με το βαθμό ικανοποίησης των φοιτητών;

(ε) Έστω ότι έχετε καταγράψει και το φύλο κάθε φοιτητή/τριας (στήλη Gender). Να φτιάξετε τον πίνακα διπλής εισόδου για τις μεταβλητές Χ και φύλο. Να χρησιμοποιήσετε τη διαδικασία Pivot Tables (Συγκεντρωτικός Πίνακας). Η διαδικασία περιγράφεται παρακάτω:

Επιλέξτε αρχικά όλα τα δεδομένα (στήλες Α, Β, C) και από το Δεδομένα / Συγκεντρωτικός Πίνακας/Επιλογή: Τρέχουσα επιλογή και πατάμε Εντάξει. Στο **Πεδία στήλης**, πατάμε πάνω στο *Δεδομένα* και με το πλήκτρο Delete το σβήνουμε. Από το **Διαθέσιμα πεδία**, επιλέγουμε το Χ και με drag and drop το «σέρνουμε» στο **Πεδία γραμμής**. Κάνουμε το ίδιο και για το Gender (από το **Διαθέσιμα πεδία**) και το «σέρνουμε» στο **Πεδία στήλης**. Τέλος, στο Πεδία δεδομένων βάζουμε όποια από τις μεταβλητές Χ ή Gender θέλουμε (εδώ θα βάλουμε τη Χ, η οποία εμφανίζεται ως Άθροισμα - Χ). Πατάμε διπλό αριστερό κλικ πάνω στο Άθροισμα – Χ και επιλέγουμε στο παράθυρο Πεδίο δεδομένων / Συνάρτηση το Πλήθος (μόνο αριθμοί). Πατάμε Εντάξει και ξανά Εντάξει και θα προκύψει ο ζητούμενος πίνακας διπλής εισόδου (σε νέο φύλλο εργασίας. Να το μετονομάσετε σε 2-way table).

(**στ-homework**) Να επαναλάβετε το ερώτημα (ε), χρησιμοποιώντας τη συνάρτηση =COUNTIFS(…). Θα χρειαστεί λίγη περισσότερη δουλειά για να φτιάξετε τον πίνακα αλλά οι συχνότητες μπορούν να υπολογιστούν με την COUNTIFS.

(ζ) Να γίνει το ραβδόγραμμα (column chart) για τις απαντήσεις των φοιτητών (τιμές της Χ) ανά φύλο. Να το κάνετε ως ομαδοποιημένο (grouped) αλλά και ως στοιβαγμένο (stacked). Αρχικά να το κάνετε με χρήση των συχνοτήτων (δηλ. να είναι ραβδόγραμμα συχνοτήτων). Στη συνέχεια να κάνετε τα αντίστοιχα ραβδογράμματα σχετικών συχνοτήτων.

Επίσης, να γίνει το ραβδόγραμμα (συχνοτήτων και σχετικών συχνοτήτων, ομαδοποιημένο και στοιβαγμένο) για το φύλο ως προς τις τιμές της Χ.

1

Ένας απλός τρόπος είναι ο εξής (για το ομαδοποιημένο ραβδόγραμμα συχνοτήτων των τιμών της Χ ανά φύλο): Επιλέξτε τις συχνότητες που έχετε στον συγκεντρωτικό πίνακα. Στη συνέχεια, από το Εισαγωγή / Διάγραμμα, εμφανίζεται άμεσα το διάγραμμα. Η 1<sup>η</sup> από τις 3 μορφές του διαγράμματος είναι αυτή του ομαδοποιημένου ραβδογράμματος (grouped bar chart). Η 2<sup>η</sup> είναι το στοιβαγμένο (stacked bar chart) ενώ η 3<sup>η</sup> είναι το στοιβαγμένο ραβδόγραμμα σχετικών συχνοτήτων (με τις σχετικές συχνότητες να δίνονται ως ποσοστό). Πατήστε Τέλος και θα εμφανιστεί το ζητούμενο διάγραμμα.

Δοκιμάστε να κάνετε τα παραπάνω χωρίς να χρησιμοποιήσετε το αποτέλεσμα του ομαδοποιημένου πίνακα.

(η) Στη στήλη Expenses έχουμε καταγράψει τα μηνιαία έξοδα για διατροφή & διασκέδαση κάθε φοιτητή/τριας που συμμετείχε στην έρευνα. Χρησιμοποιήστε τις συναρτήσεις =AVERAGEIF(…), =AVERAGEIFS(…) για να υπολογίσετε

**(i)** το μέσο όρο των μηνιαίων εξόδων στα μέλη του δείγματος που αξιολόγησαν το μάθημα με 1. Αφού καταλάβετε πως γίνεται, να το κάνετε και για τις υπόλοιπες κατηγορίες της μεταβλητής Χ και να φτιάξετε τον σχετικό πίνακα.

**(ii)** το μέσο όρο των μηνιαίων εξόδων για τους φοιτητές και για τις φοιτήτριες, ξεχωριστά.

**(iii)** το μέσο όρο των μηνιαίων εξόδων για τους φοιτητές που αξιολόγησαν το μάθημα με 2 (προσοχή, θα πρέπει να ικανοποιούνται ταυτόχρονα 2 κριτήρια).

**(iv)** το μέσο όρο των μηνιαίων εξόδων για τις φοιτήτριες που αξιολόγησαν το μάθημα με 4 ή με 5.

Στα (iii), (iv), χωρίς να είναι υποχρεωτικό, μπορείτε να χρησιμοποιήσετε και τις συναρτήσεις AND(…), OR(…)

**Πριν φύγετε, να αποθηκεύσετε (σε δικό σας φάκελο, είτε στο σκληρό δίσκο του Η/Τ στο εργαστήριο, είτε σε "φλασάκι") το βιβλίο εργασίας που δημιουργήσαμε στο 9ο εργαστήριο. Να δώσετε το όνομα LAB9.ods. Ενδέχεται να το χρησιμοποιήσουμε και σε επόμενη διάλεξη (οπότε φροντίστε να το πάρετε μαζί σας φεύγοντας).**